# **Communicating with Disciples**

Using Google Classroom, catechists can email disciples individually or as a class.

## **Emailing disciples**

- 1. Navigate to the class to which the disciple(s) belong.
- 2. Click on the **People** tab at the top of the page to the right of Stream and Classwork.

| Te | est Class 1   |                                                                        | -                            |
|----|---------------|------------------------------------------------------------------------|------------------------------|
|    |               |                                                                        |                              |
|    |               | . 7                                                                    | Select theme<br>Upload photo |
|    | oming         | Share something with your class.                                       | r d                          |
|    | iork due soon | when pointing the for case.                                            | 4                            |
|    | View all      | Jun 25 (Edited Jul 1)                                                  | 8                            |
|    |               | posted a new assignment: Example Assignment 2<br>Jun 23 (Edited Jul 1) | :                            |
|    |               | ani ra franca se it                                                    |                              |

## 3. To email the entire class,

0

a. Select the check box above the list of names.

| Teachers  | 8 <sup>+</sup> |  |  |
|-----------|----------------|--|--|
| ٠         |                |  |  |
| Students  | 1 student 2+   |  |  |
| Actions - | Ąż             |  |  |
|           | :              |  |  |
|           |                |  |  |

- $\equiv {\rm Test \ Class \ 1}_{\rm A}$ ۵ 🗉 🔕 Classwork People Grades Teachers \* • Students 1 student 8+ Αż Actions ~ ۵ 🖮 : . 0
- b. Under the **Students** label, select the menu labeled **Actions**. A menu will appear.

c. From the menu, select **Email**, which will be at the top of the list.

|   | tudents   |  | 1 student | 8  |  |
|---|-----------|--|-----------|----|--|
| 2 | Actions 👻 |  |           | Ąz |  |
| 5 | Email     |  |           | :  |  |
| E |           |  |           |    |  |

#### 4. To email multiple disciples,

0

a. Check the names of the disciples who you would like to email using the boxes to the left of their names.

| Teachers | <u>گ</u> +   |  |
|----------|--------------|--|
| •        |              |  |
| Students | 1 student &+ |  |
|          | 8            |  |
| Ľ′ ⊚     |              |  |

- E tex Class 1 texanol. People Grodes Conductive Conductive Cond
- b. Under the Students label, select the menu labeled Actions. A menu will appear.

c. From the menu, select Email, which will be at the top of the list.

| Teachers | <br>8*             |  |
|----------|--------------------|--|
| ۲        |                    |  |
| Students | <br>A <sup>2</sup> |  |
| Email    | :                  |  |
| Rem, /   |                    |  |

- 5. To email a single disciple,
  - a. Find the disciple's name in the list labeled **Students**.

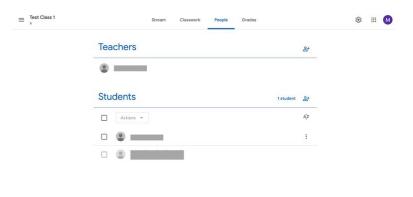

0

- $\equiv \begin{tabular}{c} Test Class 1 \\ & \end{tabular} \end{tabular}$ ۵ 🖩 🔕 Classwork People Grades Teachers 8\* ٠ Students 1 student 2+ Actions \* ĄŻ • (m) 0
- b. Click the **More** button shown as a vertical ellipsis. A menu will appear.

c. Select **email student** from the menu.

| Teachers                               | 8*            |  |
|----------------------------------------|---------------|--|
| ۰ ــــــــــــــــــــــــــــــــــــ |               |  |
| Students                               | 1 student 2+  |  |
| Actions 👻                              | Ąz            |  |
|                                        |               |  |
|                                        | Email student |  |
|                                        |               |  |

- 6. Compose your email.
- 7. Click the **Send** button at the bottom right of the box when you are finished.

#### **Posting announcements**

Instead of sending emails, the catechist can remind disciples of work and send other announcements by posting an announcement. These posts will appear in the **Stream** section of the class page and will be available for all disciples in the class to read. Use this feature to remind disciples of upcoming events, assignment deadlines, and more. **All disciples in your class will have access to the stream. Please make sure that you are professional with all that you post.** 

1. Click on the **Stream** tab at the top of the page if you are not already there.

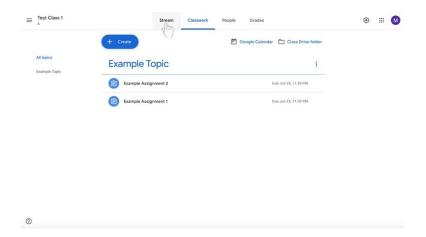

2. Click **Share something with your class...** underneath the class name and information in the colored box.

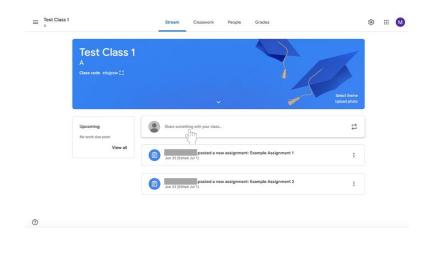

3. Underneath the **For** label, add a class for which the message is intended if necessary by clicking on the box with the class name. (The class whose page you are in cannot be deselected.)

| ≡ Test Class 1                            | Stream Classwork People Grade                                                                | 5                           | ۲ | Ⅲ | M |
|-------------------------------------------|----------------------------------------------------------------------------------------------|-----------------------------|---|---|---|
| A<br>ctass code aduptive []               |                                                                                              | Sect turk<br>global photo   |   |   |   |
| Upcoming<br>No work due soon<br>View all  | For<br>Test Class 1 A                                                                        |                             |   |   |   |
| 0                                         | 8 Add                                                                                        | Cancel Post +               |   |   |   |
| ≡ Test Class 1                            | Stream Classwork People Grade                                                                | 5                           | ۲ | ш | M |
| Test Class 1<br>A<br>Class code zdypew Ω  |                                                                                              | Biett Barris<br>Galet David |   |   |   |
| Upcoming<br>No work due soon<br>View all  | For<br>Test Class 1 A All students •<br>Test Class 1<br>Test Class 2<br>Test Class 2<br>Add  | Cancel Post +               |   |   |   |
| 0                                         |                                                                                              |                             |   |   |   |
| ≡ Test Class 1                            | Stream Classwork People Grades                                                               |                             | ۲ |   | 0 |
| Test Class 1<br>A<br>class code zdupow [] |                                                                                              | See there<br>Updated bots   |   |   |   |
| Upcoming<br>No work due soon<br>View all  | For<br>2 classes All stud. • (1)<br>(1) Test Class 1<br>(2) Test Class 2<br>(3) Test Class 2 |                             |   |   |   |
| 0                                         | B Add                                                                                        | Cancel Post *               |   |   |   |

4. Select the disciples to whom the message will be sent by clicking on the box labeled **All students**. (**All students** is default and does not need to be changed if the message is intended for every disciple.)

| E Test Class 1                                                  | Stream Classwork People Grades      |                              | ۲        |   | 0 |
|-----------------------------------------------------------------|-------------------------------------|------------------------------|----------|---|---|
| Test Class 1<br>A<br>Class code zdajow ()                       |                                     | Belet there<br>Upload photo  |          |   |   |
| Upcoming<br>No work due soon<br>View at                         | For<br>Test Class 1 A  All students |                              |          |   |   |
|                                                                 | 0 Add                               | Cancel Post +                |          |   |   |
|                                                                 |                                     |                              |          |   |   |
| Test Class 1                                                    | Stream Classwork People Grades      |                              | ۲        |   | • |
| Test Class 1<br>A<br>Test Class 1<br>A<br>Class code zdigrew () | Stream Classwork People Grades      | Silect theme<br>Uplaced Jobo | <u>ی</u> | Ш |   |
| Test Class 1<br>A<br>A<br>A                                     | Stream Classwork People Grades      | biet term                    | •        |   | • |

5. Click in the large box labeled **Share with your class**.

| Test Class 1                         | Stream Classwork People C                                                                       | Grades 🛞 🗄                   |
|--------------------------------------|-------------------------------------------------------------------------------------------------|------------------------------|
| A<br>Class code zdujonw              |                                                                                                 | Skiet theme<br>Uplaced photo |
| Upcoming<br>No work due soon<br>Viet | For<br>Test Class 1 A 👻 All students 👻                                                          |                              |
|                                      | Share with your class $\left< \begin{array}{c} & \\ & \\ & \\ & \\ & \\ & \\ & \\ & \\ & \\ & $ |                              |
|                                      | 6 Add                                                                                           | Cancel Post +                |

6. Type your message.

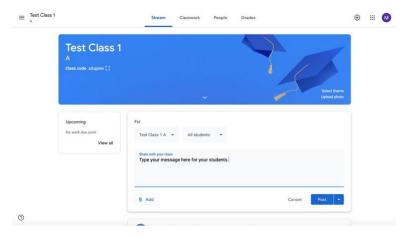

7. If you wish to add material (an item from your Google Drive, a link, a file, or a YouTube video), click on the **Add** button at the bottom left of the box.

| E Test Class 1                             | Stream Classwork People Grades | ۵ 🗉 🌔                                 |
|--------------------------------------------|--------------------------------|---------------------------------------|
| Test Class 7<br>A<br>Class code zdujove (1 |                                |                                       |
| Upcoming<br>No work due score<br>View all  | For<br>Test Class 1 A          |                                       |
|                                            | B Add                          | Cancel Post 💌                         |
| )                                          |                                |                                       |
|                                            | Stream Classwork People Grades | ۲. Hite<br>Seiter Hans<br>Updar Johns |
| Test Class 1                               | Stream Classwork People Grades | - Lot Date                            |

a. Follow directions in subsequent boxes that appear depending on the your selections.

- 8. Post your message.
  - a. If you wish to **post your message immediately**, click on the box labeled **Post** at the bottom right of the box.

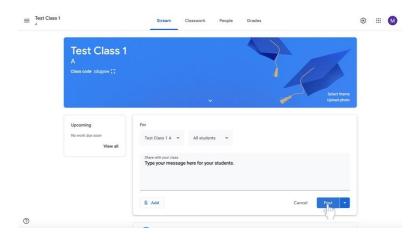

b. If you want your **message to be automatically posted at a later time**, click on the arrow to the right of the **Post** button at the bottom right of the box.

|                                              |                                            | Stream                                           | Classwork People | e Grades |        |                              | ۲ |   | M |
|----------------------------------------------|--------------------------------------------|--------------------------------------------------|------------------|----------|--------|------------------------------|---|---|---|
|                                              | Test Class 1<br>A<br>Class code zdujpew [] |                                                  | •                | 2        | 4      | Select theme<br>Upload photo |   |   |   |
|                                              | Upcoming<br>No work due soon<br>View all   | For<br>Test Class 1 A                            | All students  ~  | s        |        |                              |   |   |   |
| 0                                            |                                            | 8 Add                                            |                  |          | Cancel | Post (III)                   |   |   |   |
|                                              |                                            |                                                  |                  |          |        |                              |   |   |   |
| ≡ <sup>Test Class 1</sup>                    |                                            | Stream                                           | Classwork People | e Grades |        |                              | ۲ | ₩ | M |
| ≡ Test Class 1<br>A                          | Test Class 1<br>A<br>Class code zódjorw () | Stream                                           | Classwork People | Grades   | 4      | Select theme<br>Upload photo | ٢ |   | M |
| $\equiv \frac{\text{Test Class 1}}{\lambda}$ |                                            | For<br>Test Class 1 A +<br>Share with your class |                  |          | 4      | Select theme<br>Upload photo | * | ш |   |

i. A menu will appear. Select Schedule.

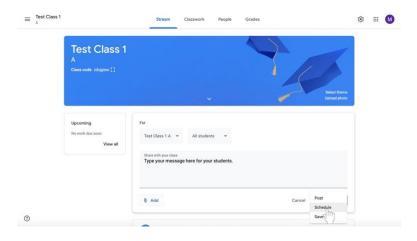

ii. Click on the date and time to type in when you would like your message to be shared.

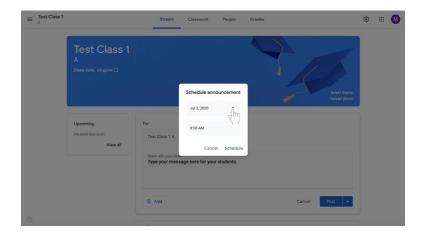

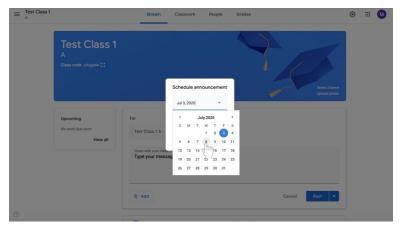

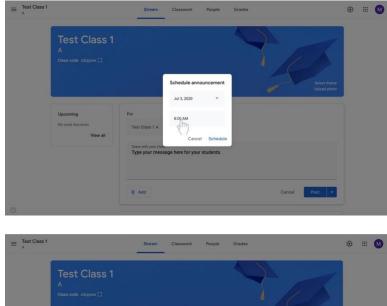

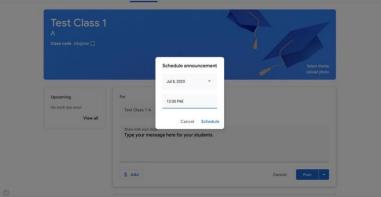

iii. Select **Schedule** at the bottom right of the box.

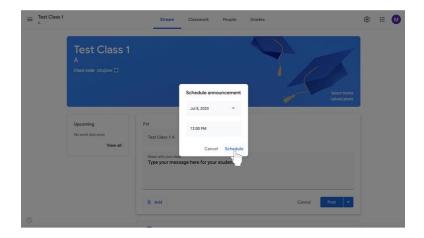

c. If you want to **save the message for later**, click on the arrow to the right of the **Post** button at the bottom right of the box.

| $\equiv {\rm Test \ Class \ 1}_{\rm A}$ |                                            | Stream                                           | Classwork        | People       | Grades                 |                              | ۲ | Ⅲ | M |
|-----------------------------------------|--------------------------------------------|--------------------------------------------------|------------------|--------------|------------------------|------------------------------|---|---|---|
|                                         | Test Class 1<br>A<br>Class code zdujpav [] |                                                  |                  |              | -                      | Belect theme<br>Upload photo |   |   |   |
|                                         | Upcoming<br>No work duit soon<br>View all  | For<br>Test Class 1 A 🗢<br>Share with your class |                  |              |                        |                              |   |   |   |
|                                         |                                            | Type your messag                                 | ge here for your | students.    | Canc                   | el Post<br>Schedule          |   |   |   |
| 0                                       |                                            |                                                  | posted a new     | v assignment | : Example Assignment 1 | Save graft                   |   |   |   |

i. Select **Save as draft** to return to your post later.